## **Stampa del Registro di Protocollo**

Si accede a Stampa Registro Protocollo dal menù → Protocollo → Gestione → Stampa Registro Protocollo.

Da qui è possibile visualizzare e stampare il Registro di protocollo.

Impostando gli estremi del periodo o dei numeri di protocollo, si può limitare l'elenco. Cliccando **Elenca**, vengono visualizzati tutti i protocolli compresi nell'intervallo impostato.

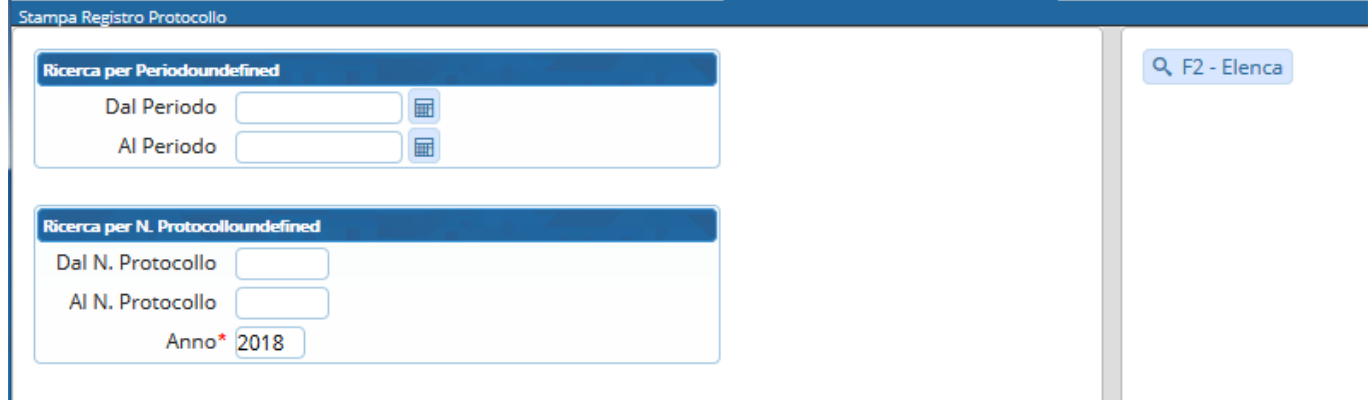

Il tasto **Stampa Registro** sulla destra o il tasto **Stampa Elenco** sulla barra della griglia permette di avviare la stampa del Registro.

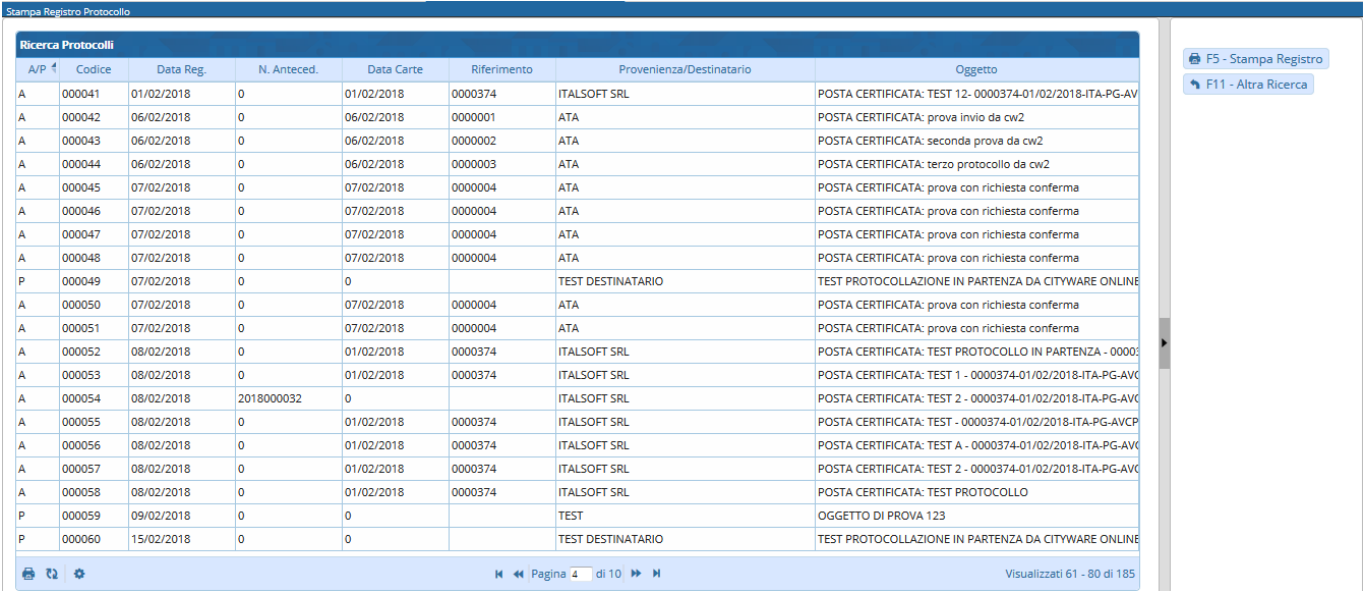

From: <https://wiki.nuvolaitalsoft.it/>- **wiki**

Permanent link: **<https://wiki.nuvolaitalsoft.it/doku.php?id=guide:protocollo:stampa>**

Last update: **2023/08/04 11:05**

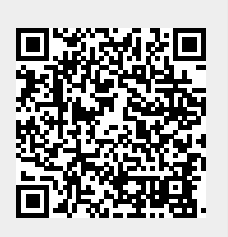